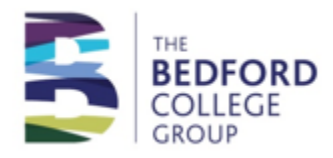

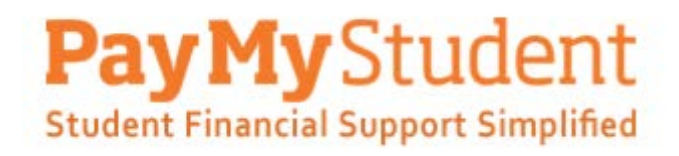

## Instruction Manual Access to Learning Fund Bursary Application 2020/2021

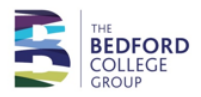

## **Steps to submit an application for the Access to Learning Fund bursary**

**Step 1** – register an account on the online bursary application system.

Click on this link [https://bedford.paymystudent.com](https://bedford.paymystudent.com/)

**Use your EBS person code**, which can be found on your profile page on your online application and your date of birth. You will need to set a password.

Once your account is activated your details will be populated automatically.

**Step 2** – click on "Click here to proceed with your application"

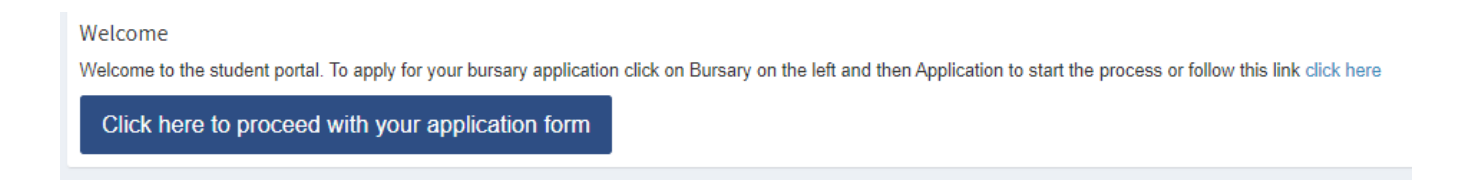

**Step 3** – Check your details are correct and select which campus you will be studying at from the drop down list and click on next.

If you know the name of the Campus where you will be located, please select it from the list otherwise please leave it as selected

Shuttleworth

**Step 4** – select the bursary you wish to apply for and click on next.

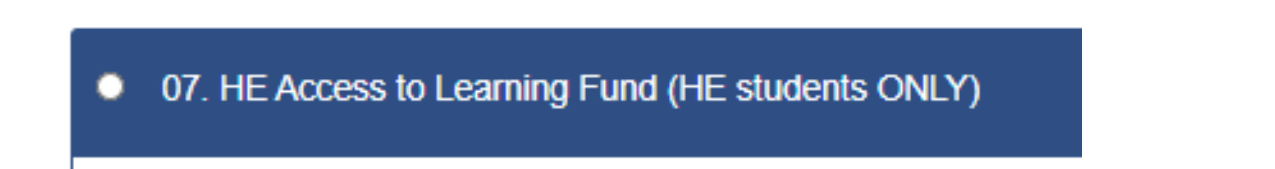

**Step 5** - answer all eligibility questions for the bursary and then click on next.

Please note *- answers to eligibility questions are saved by the system but can be amended if needed at a later date.*

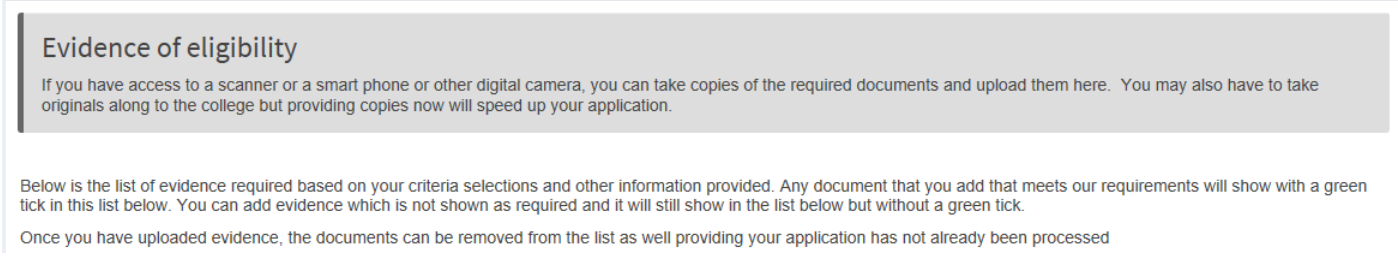

*Please note - if supporting evidence is required for your application the system will not allow you to submit your application without attaching it.*

*You can log out of the system, save your evidence to your PC or phone and then log back in to your account to attach it.* 

*The system will remember the answers you have already given to the eligibility questions.*

*No award will be processed without the required evidence being attached.*

**Step 7** – enter your bank details and click on next.

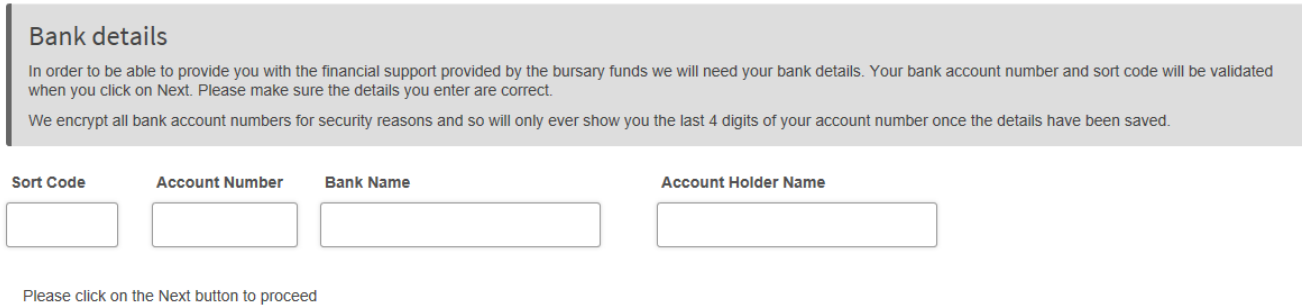

**Step 8** – complete declaration and click on submit application in the portal. You will receive a confirmation email once submission has completed successfully.

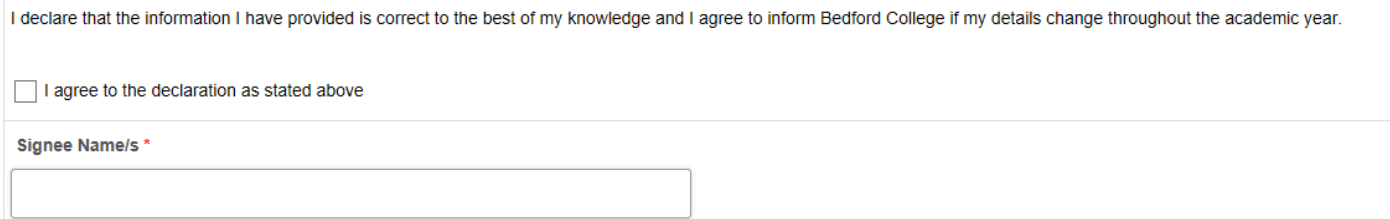